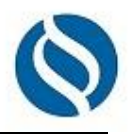

### Inhalt

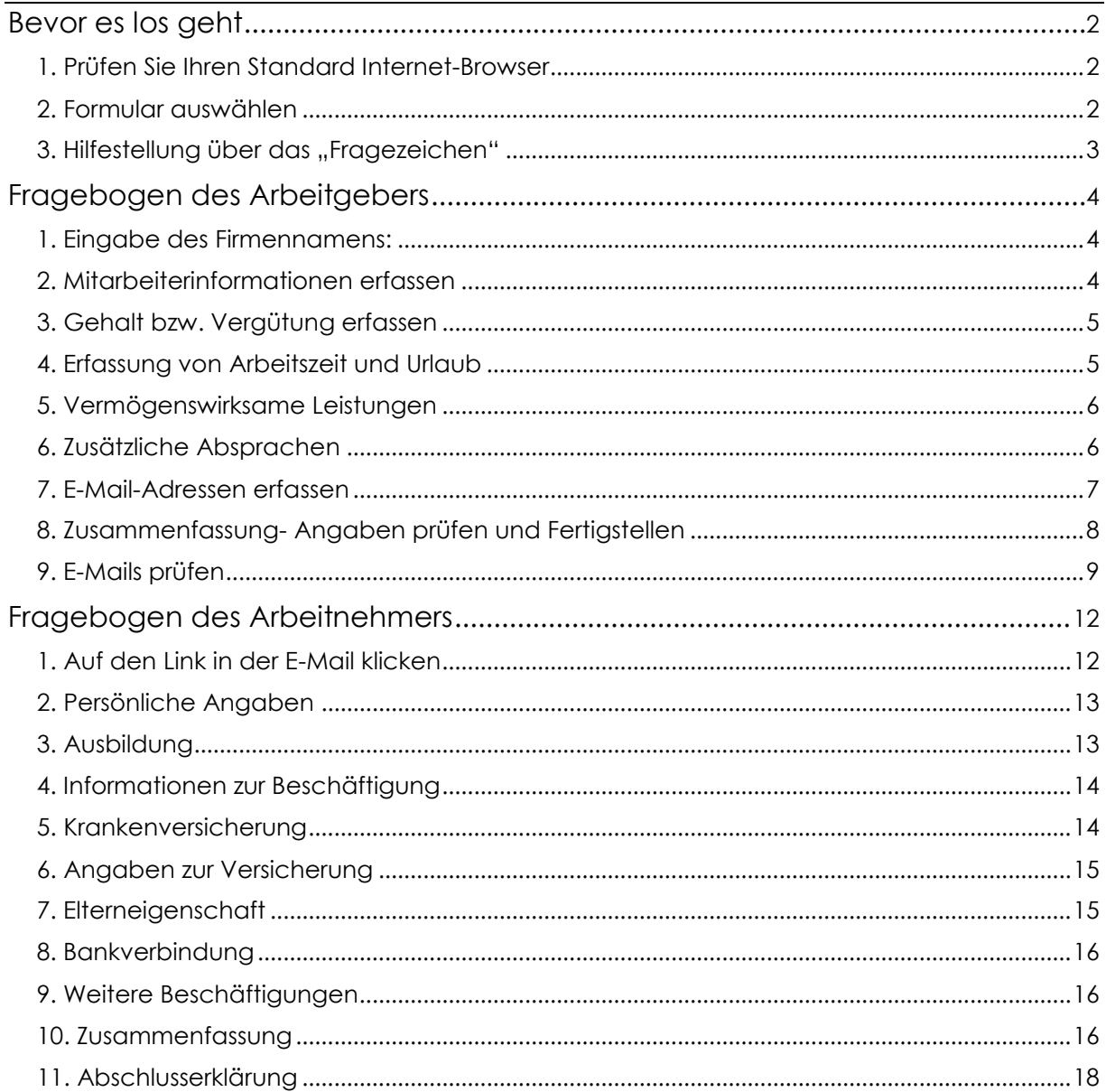

Steuerberatung Wirtschaftsberatung Landwirtschaftliche Buchstelle

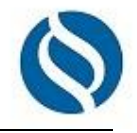

<span id="page-1-0"></span>Auf den folgenden Seiten finden Sie die Ablaufbeschreibung für die Erfassung eines neuen Mitarbeiters exemplarisch am Beispiel Formular für "Festanstellung".

Die Erfassung erfolgt jeweils gesondert für den Arbeitgeber und für den Arbeitnehmer.

### **Bevor es los geht**

#### <span id="page-1-1"></span>**1. Prüfen Sie Ihren Standard Internet-Browser**

Folgende Browser sind möglich: Google Chrome Mozilla Firefox Apple Safari Microsoft Edge Opera

Microsoft Internet Explorer wird nicht unterstützt

Weitere Informationen zu den Browsern finden Sie hier: [https://www.fastdocs.de/browser](https://www.fastdocs.de/browser-support.html)[support.html](https://www.fastdocs.de/browser-support.html)

#### <span id="page-1-2"></span>**2. Formular auswählen**

Bitte rufen Sie die Fragebögen über folgenden Link auf: <https://stb-btb.fastdocs.app/>

Aktuell stehen Ihnen folgende Fragebögen zur Auswahl:

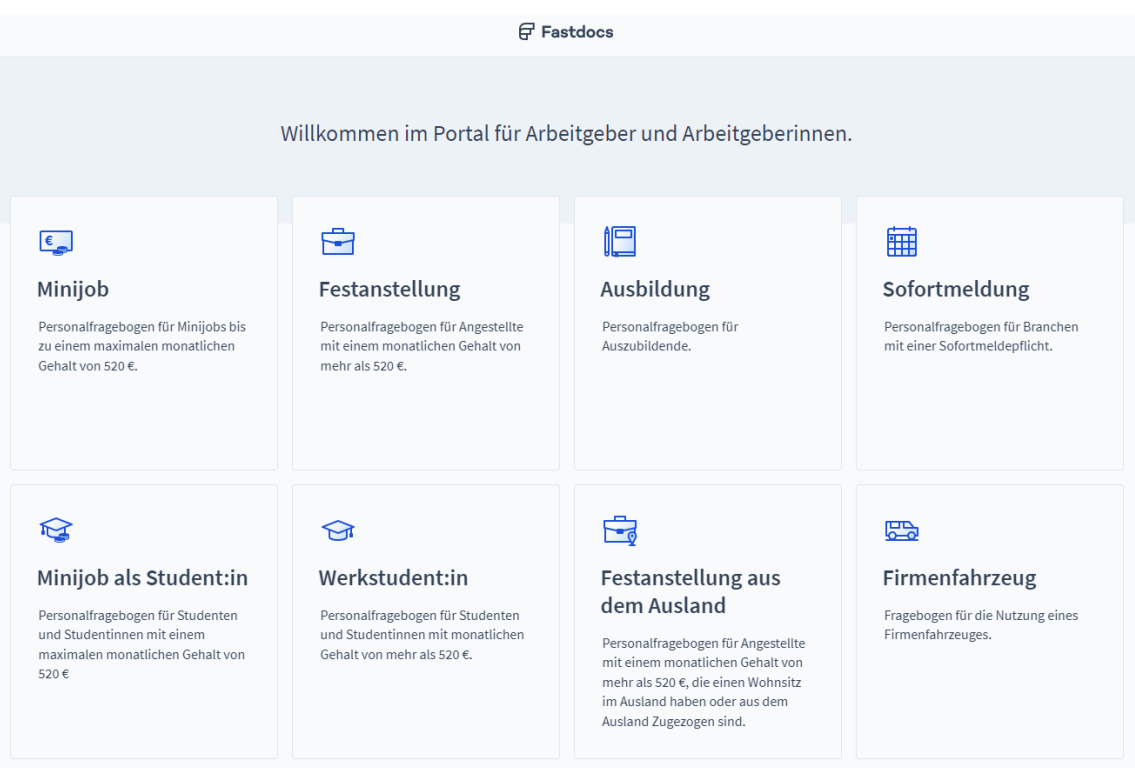

Klicken Sie bitte auf das entsprechende Feld, um mit der Erfassung zu beginnen.

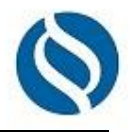

#### <span id="page-2-0"></span>**3. Hilfestellung über das "Fragezeichen"**

Über das gelangen Sie in das Hilfecenter. Hier erhalten Sie Hinweise zu den Eingaben des jeweiligen Fragebogens. Über den öffnen und schließen Sie den Hinweis:

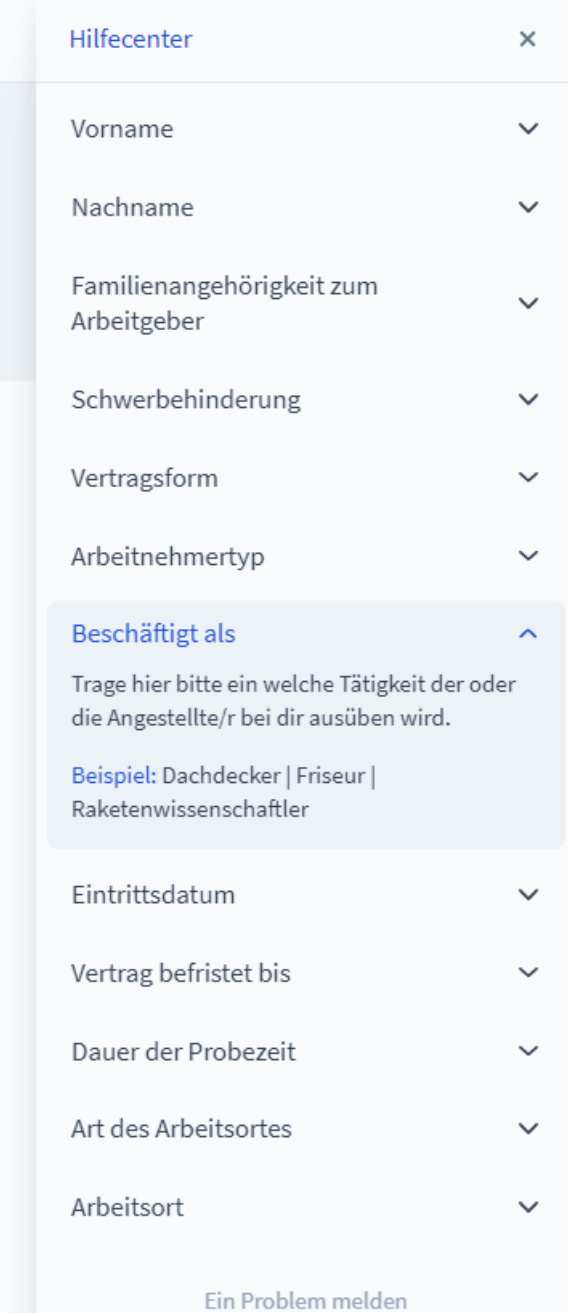

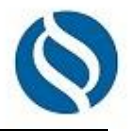

# <span id="page-3-0"></span>**Fragebogen des Arbeitgebers**

#### <span id="page-3-1"></span>**1. Eingabe des Firmennamens:**

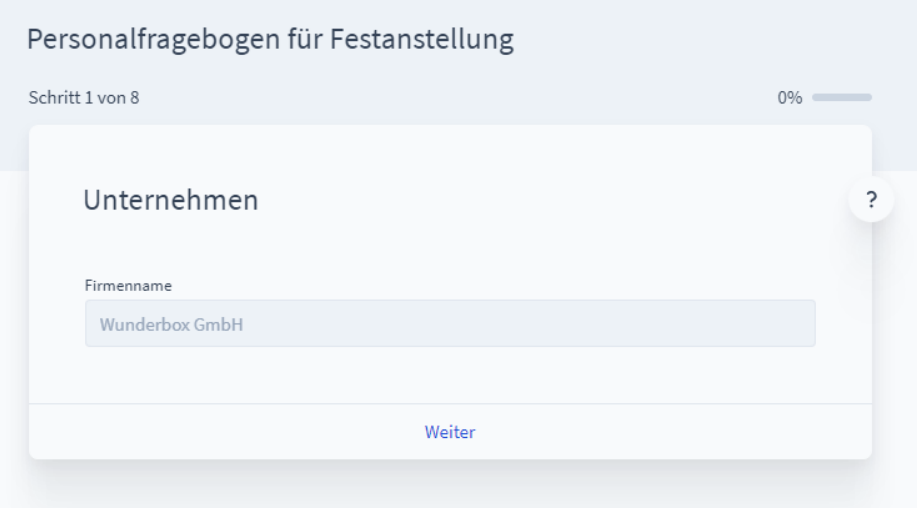

### <span id="page-3-2"></span>**2. Mitarbeiterinformationen erfassen**

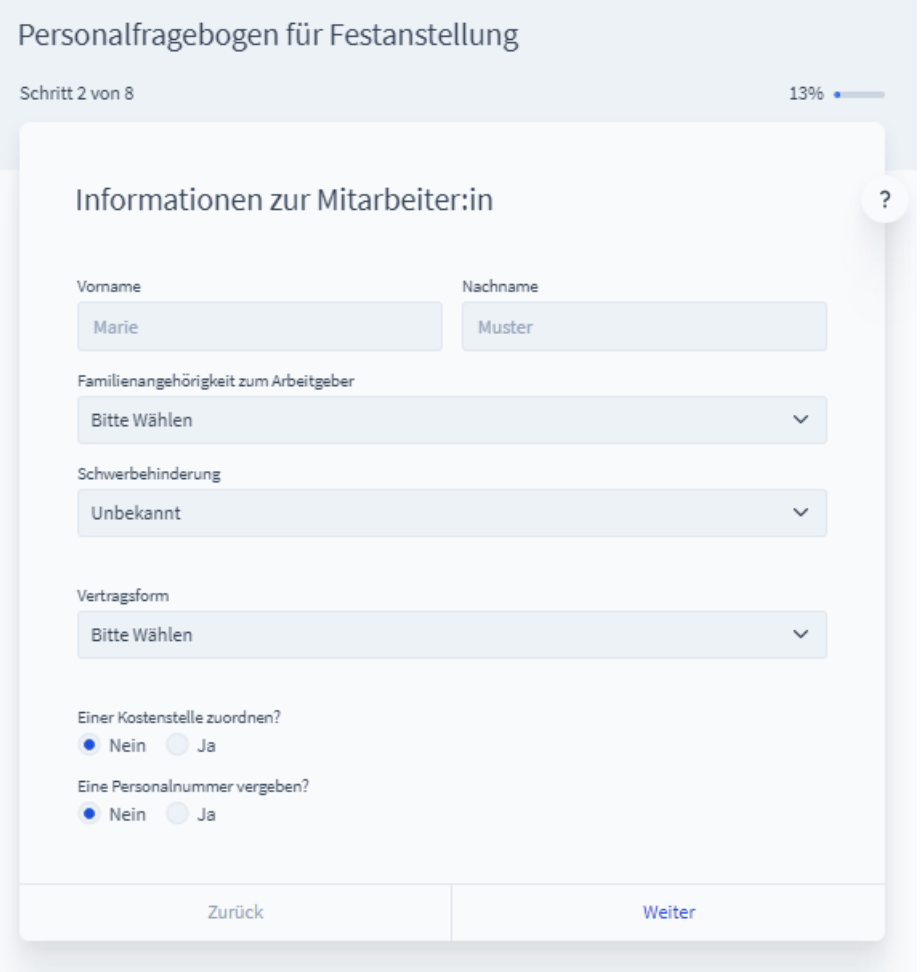

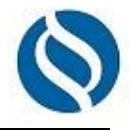

#### <span id="page-4-0"></span>**3. Gehalt bzw. Vergütung erfassen**

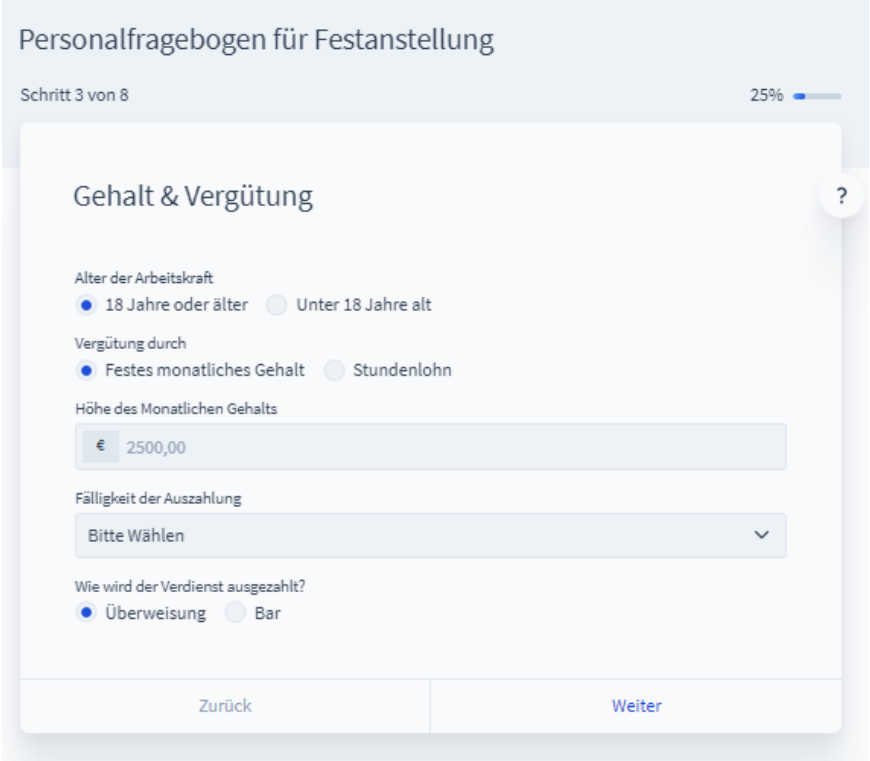

#### <span id="page-4-1"></span>**4. Erfassung von Arbeitszeit und Urlaub**

Tragen Sie hier bitte ein, wie sich die Arbeitszeit auf eine Woche in Stunden aufteilt. Ist die Arbeitszeit flexibel, erfassen Sie bitte einen Durchschnitt. Die Erfassung des jährlichen Urlaubsanspruches ist optional.

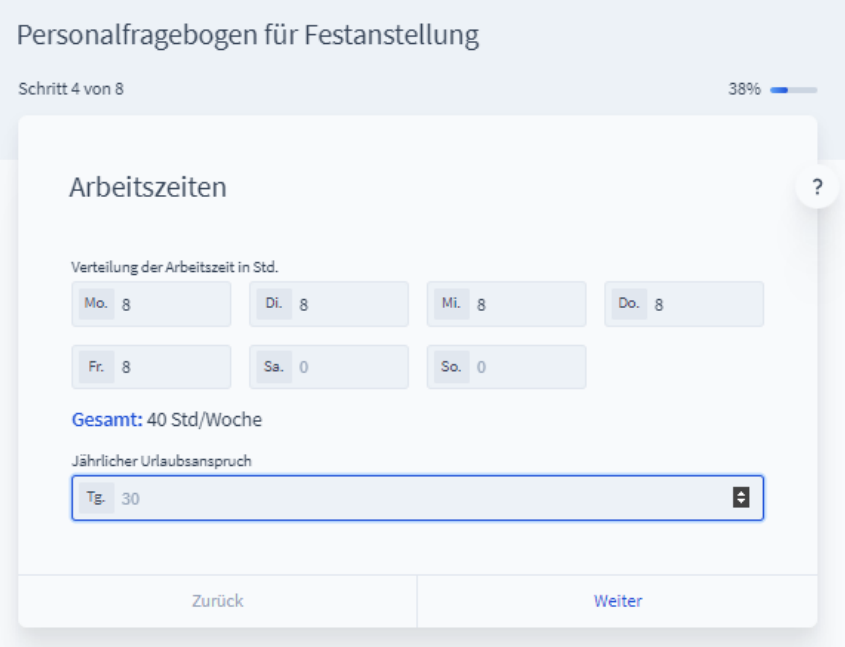

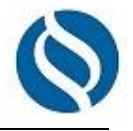

#### <span id="page-5-0"></span>**5. Vermögenswirksame Leistungen**

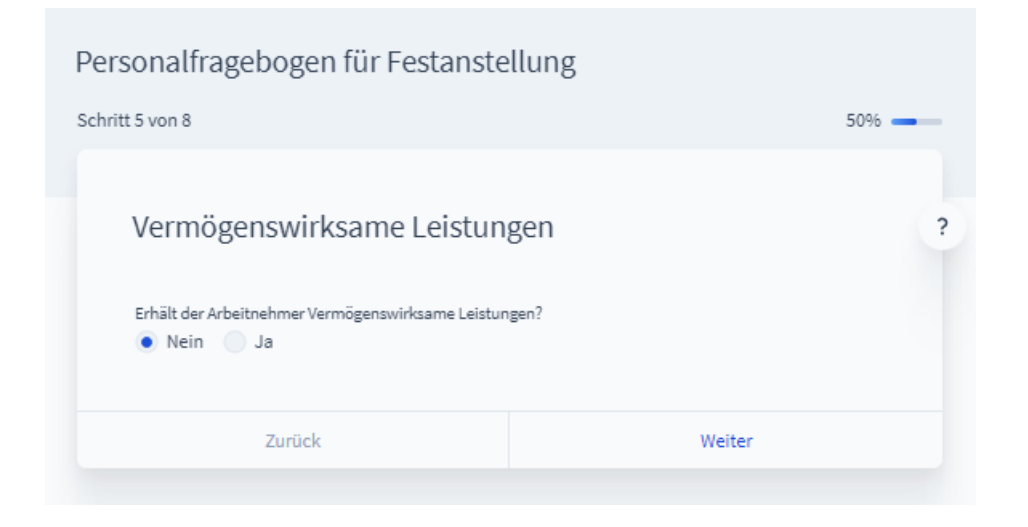

#### <span id="page-5-1"></span>**6. Zusätzliche Absprachen**

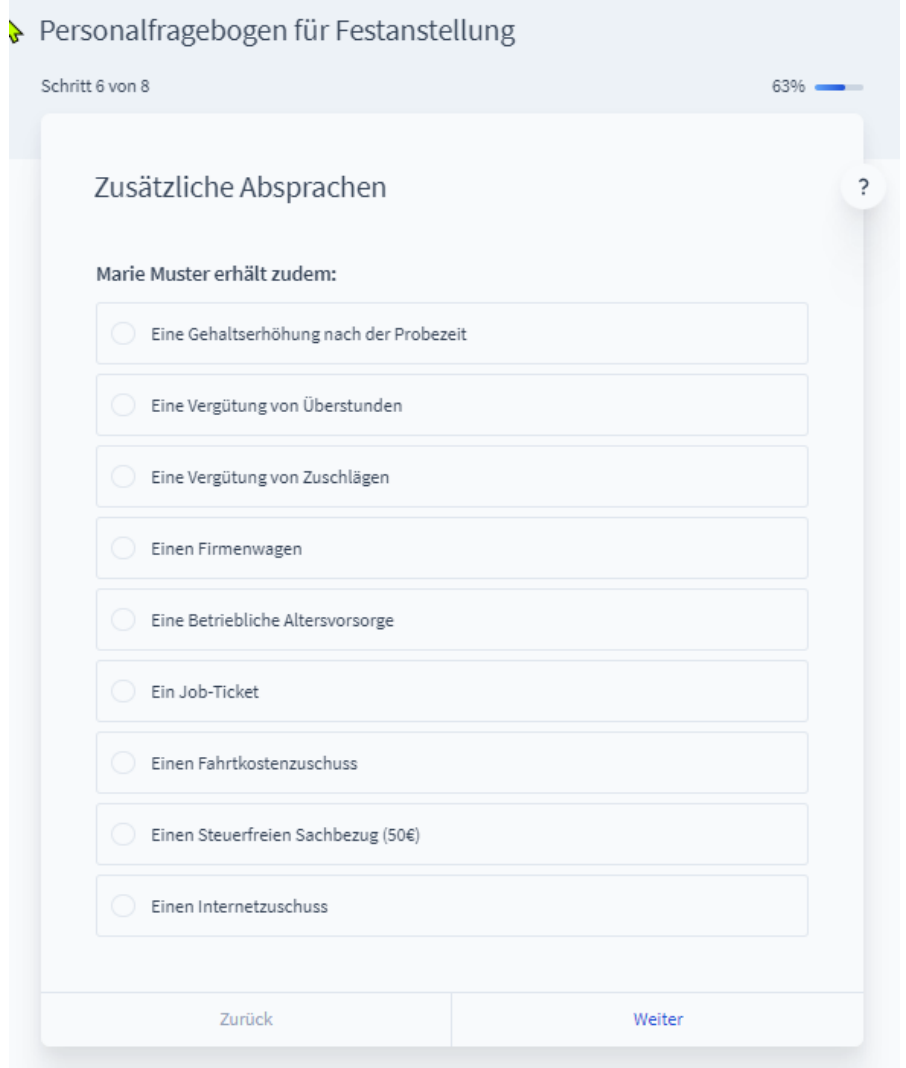

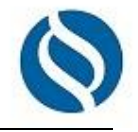

#### <span id="page-6-0"></span>**7. E-Mail-Adressen erfassen**

Bitte erfassen Sie hier Ihre eigene E-Mail-Adresse und die des neuen Arbeitnehmers.

Möchten Sie den Fragebogen zusammen mit Ihrem neuen Arbeitnehmer erfassen oder die spätere "Arbeitnehmer-E-Mail" an den neuen Arbeitnehmer weiterleiten, so können Sie im zweiten Feld auch Ihre eigene E-Mail-Adresse hinterlegen.

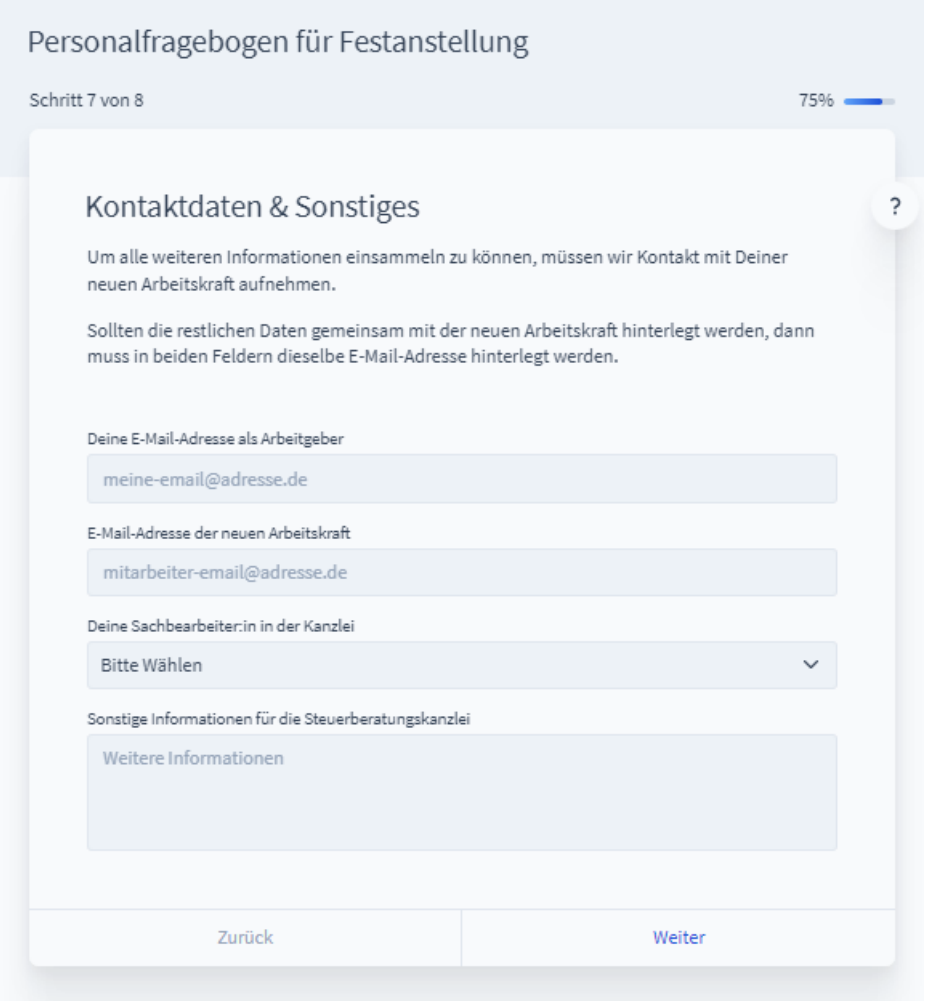

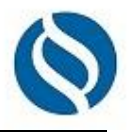

### <span id="page-7-0"></span>**8. Zusammenfassung- Angaben prüfen und Fertigstellen**

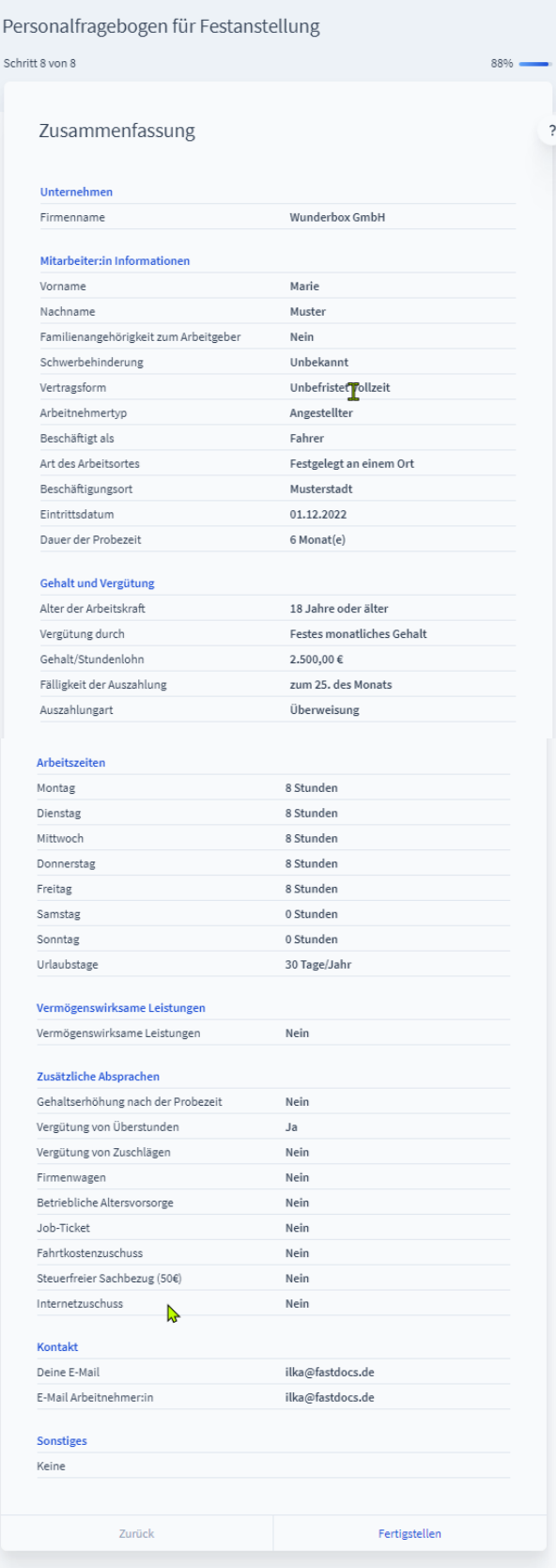

Steuerberatung Wirtschaftsberatung Landwirtschaftliche Buchstelle

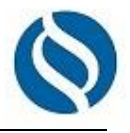

#### <span id="page-8-0"></span>**9. E-Mails prüfen**

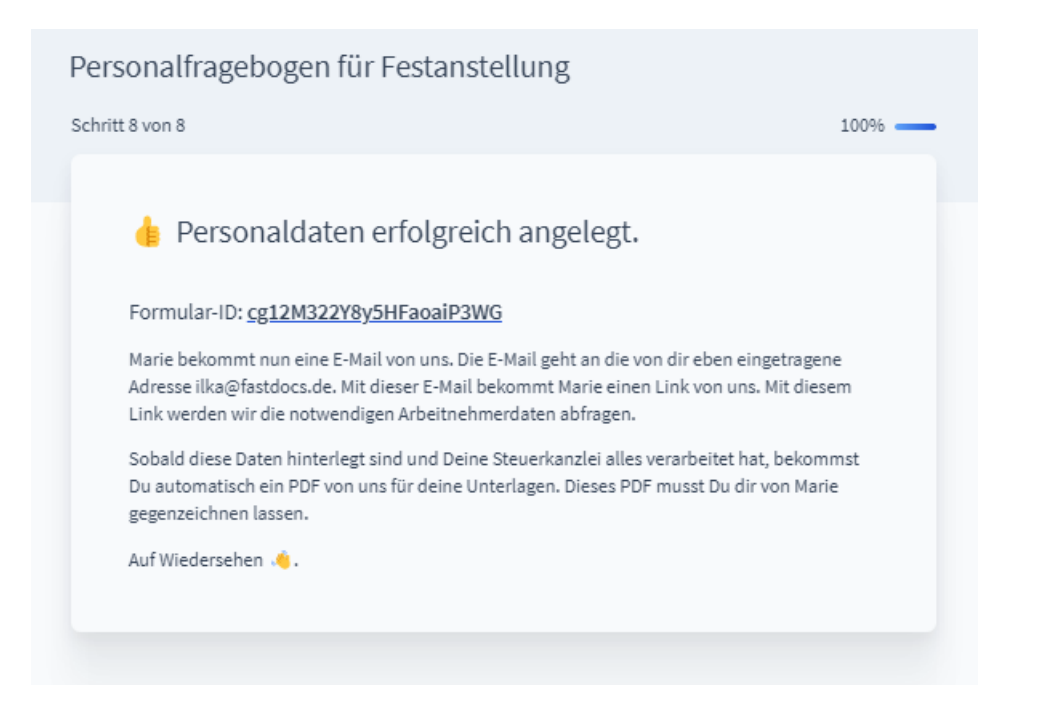

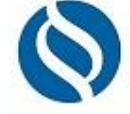

**So sieht die "Arbeitgeber-E-Mail" aus:** 

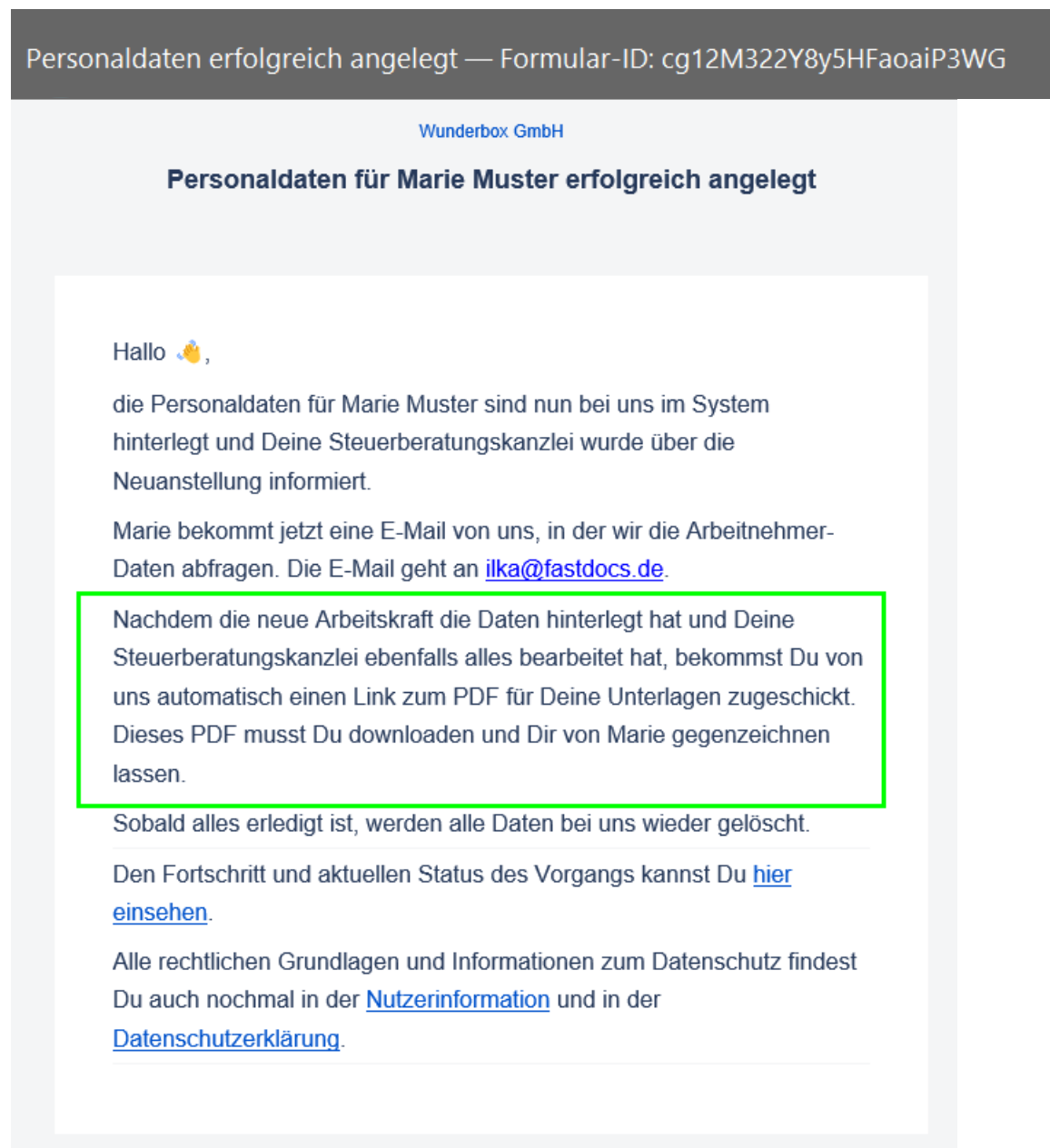

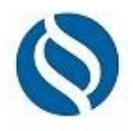

#### **So sieht die "Arbeitnehmer-E-Mail" aus:**

Wunderbox GmbH - Bitte Personaldaten für deine Lohnabrechnung ergänzen - Formular-ID: cg12M322Y8y5HFaoaiP3WG

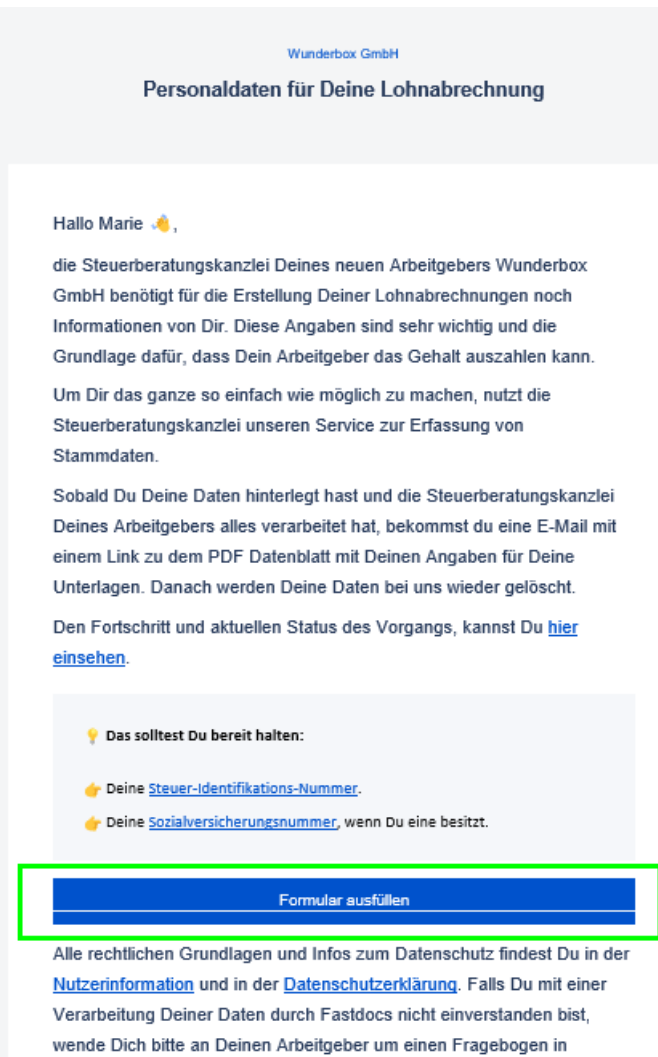

Papierform zu erhalten.

Sollte keine E-Mail bei Ihnen angekommen sein, prüfen Sie bitte auch Ihren Spam-Ordner.

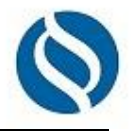

## <span id="page-11-0"></span>**Fragebogen des Arbeitnehmers**

In der Regel füllt der Arbeitnehmer diese Daten selbst aus.

Der Arbeitgeber muss den Rücklauf überwachen und den Arbeitnehmer ggf. daran erinnern.

#### <span id="page-11-1"></span>**1. Auf den Link in der E-Mail klicken**

**P** Das solltest Du bereit halten:

- Deine Steuer-Identifikations-Nummer.
- Deine Sozialversicherungsnummer, wenn Du eine besitzt.

Formular ausfüllen

Alle rechtlichen Grundlagen und Infos zum Datenschutz findest Du in der Nutzerinformation und in der Datenschutzerklärung. Falls Du mit einer Verarbeitung Deiner Daten durch Fastdocs nicht einverstanden bist, wende Dich bitte an Deinen Arbeitgeber um einen Fragebogen in Papierform zu erhalten.

Achtung: Die Daten sollten in einem Durchgang erfasst werden. Der Browser kann geschlossen werden, sobald alles erfasst wurde oder, wenn mindestens einmal auf "Weiter" geklickt wurde.

Steuerberatung<br>Wirtschaftsberatung<br>Landwirtschaftliche Buchstelle

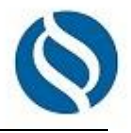

### <span id="page-12-0"></span>**2. Persönliche Angaben**

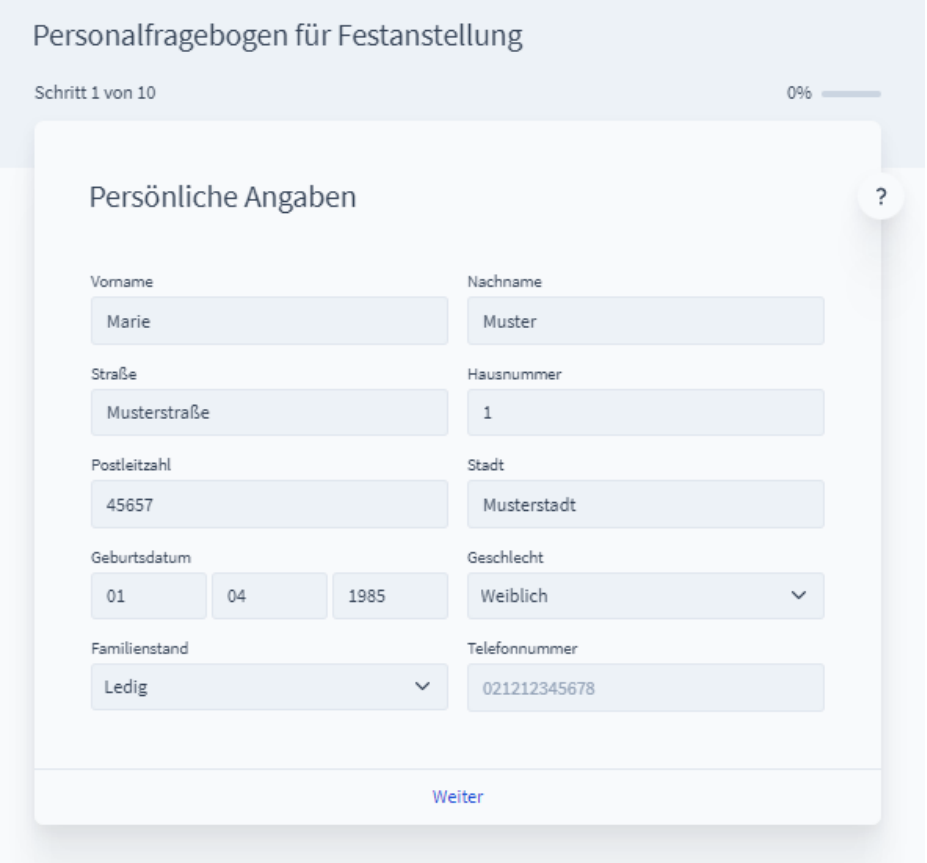

#### <span id="page-12-1"></span>**3. Ausbildung**

<span id="page-12-2"></span>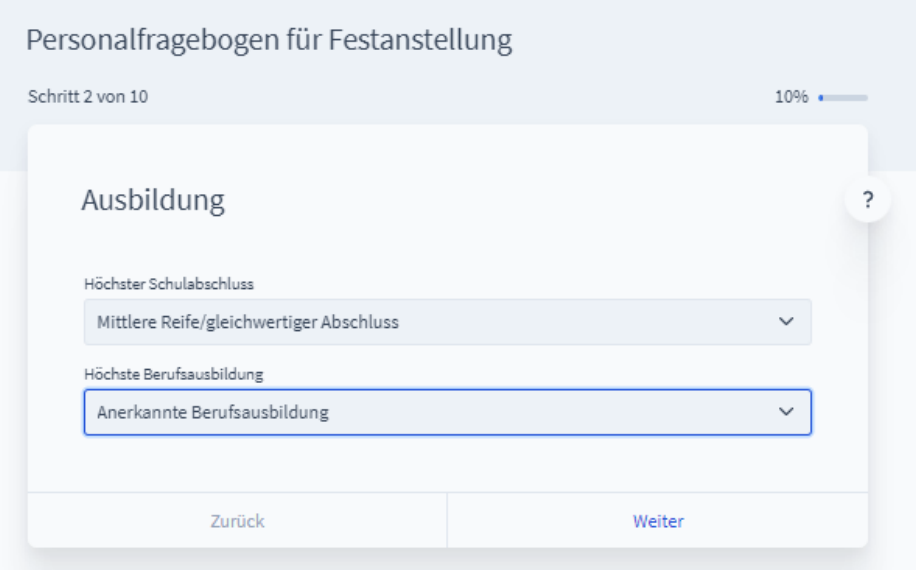

Steuerberatung Wirtschaftsberatung Landwirtschaftliche Buchstelle

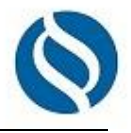

#### **4. Informationen zur Beschäftigung**

Bei diversen Feldern wird die Eingabe auf Richtigkeit geprüft

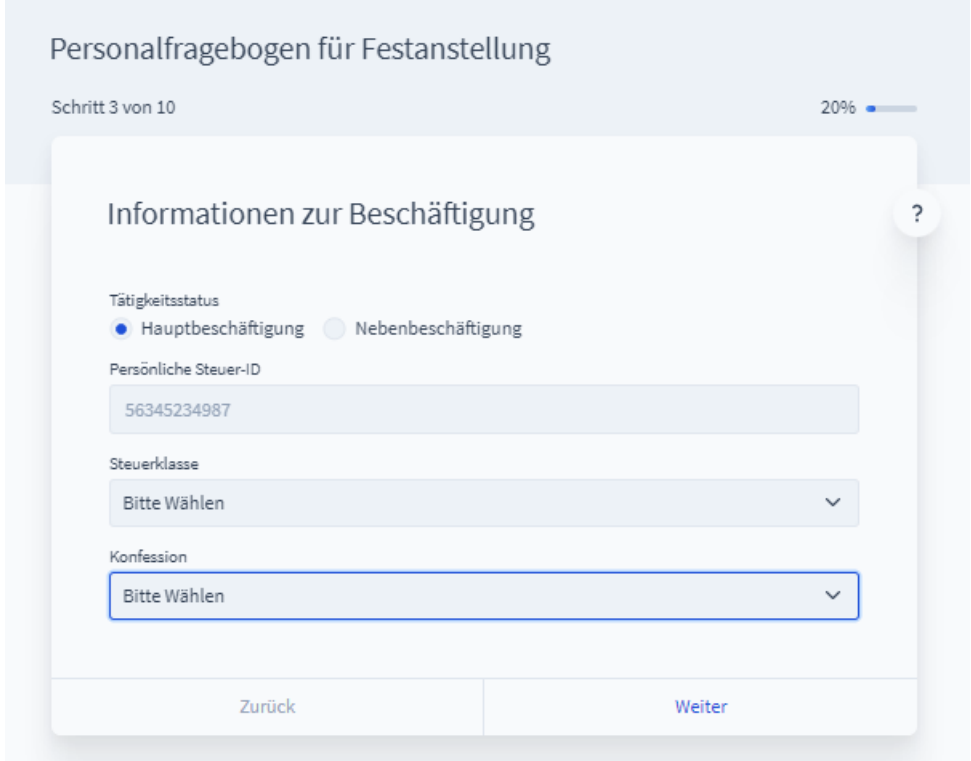

#### <span id="page-13-0"></span>**5. Krankenversicherung**

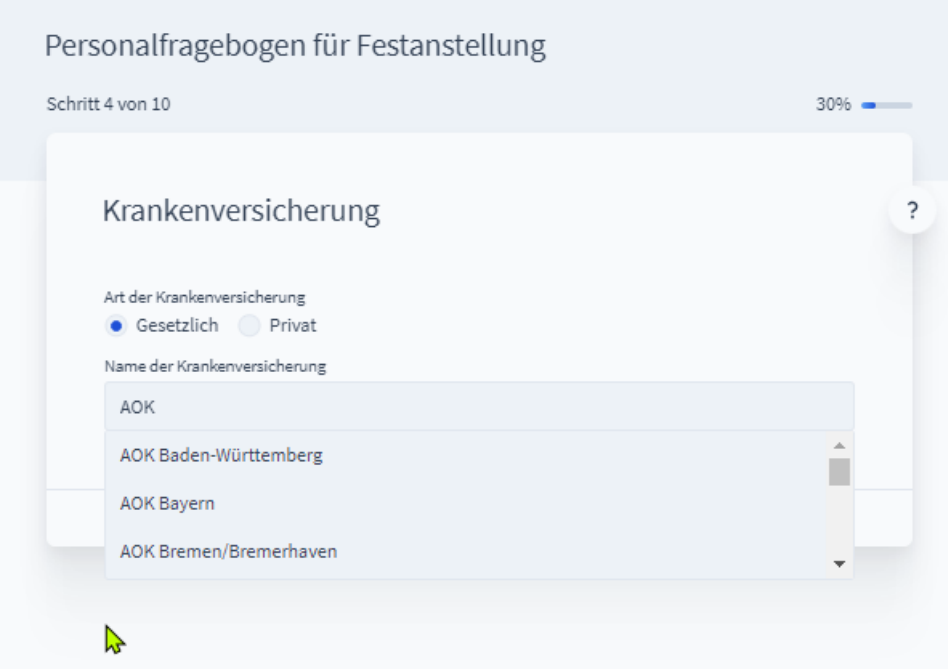

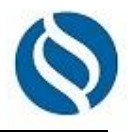

#### <span id="page-14-0"></span>**6. Angaben zur Versicherung**

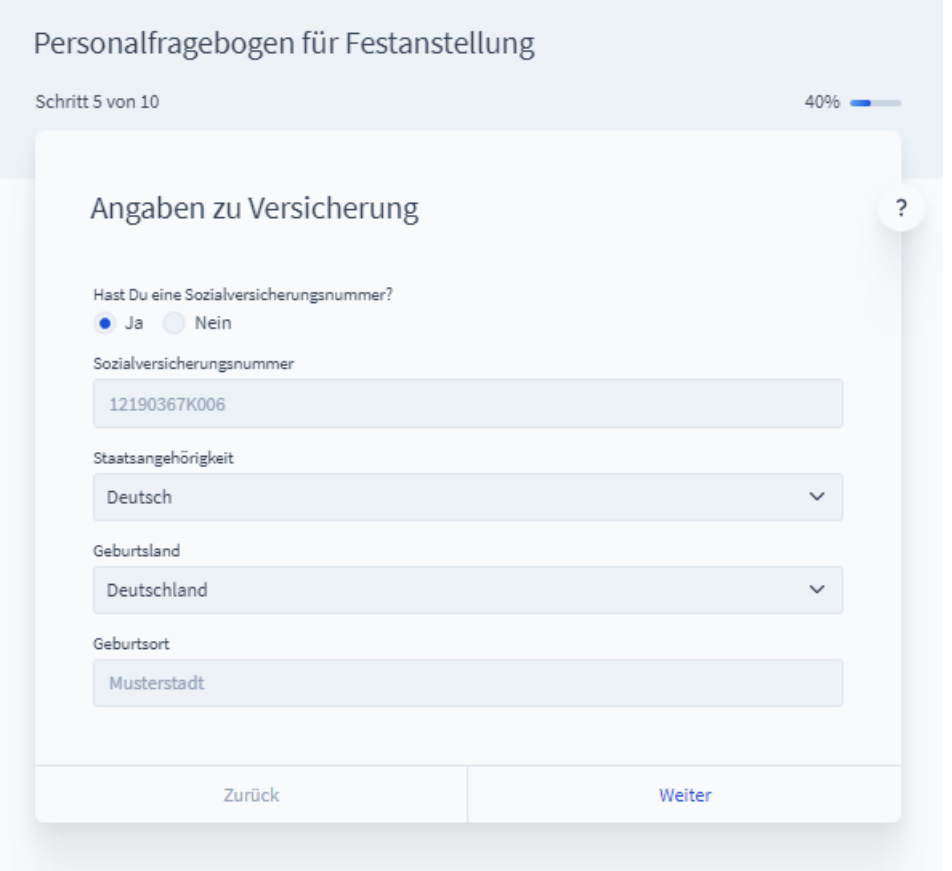

#### <span id="page-14-1"></span>**7. Elterneigenschaft**

<span id="page-14-2"></span>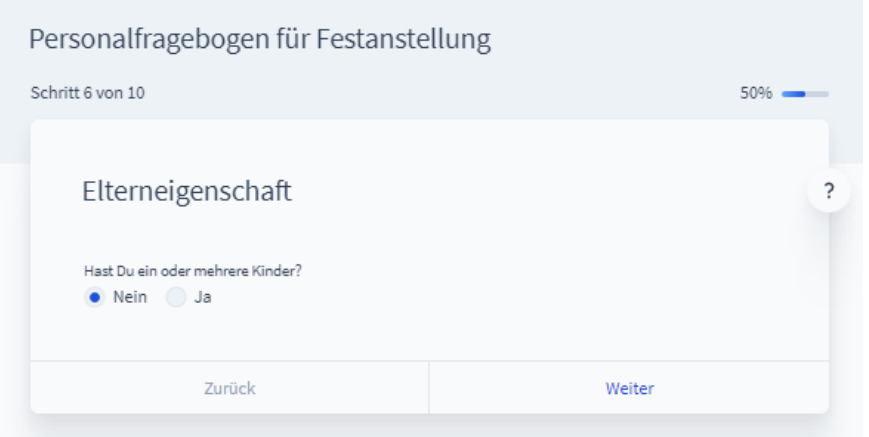

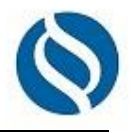

#### **8. Bankverbindung**

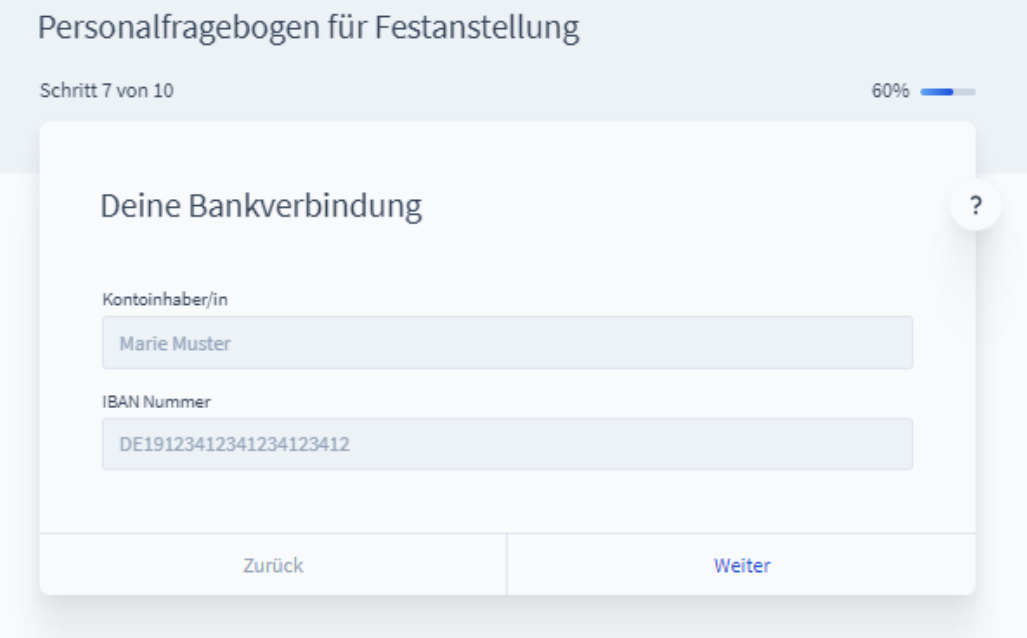

### <span id="page-15-0"></span>**9. Weitere Beschäftigungen**

<span id="page-15-1"></span>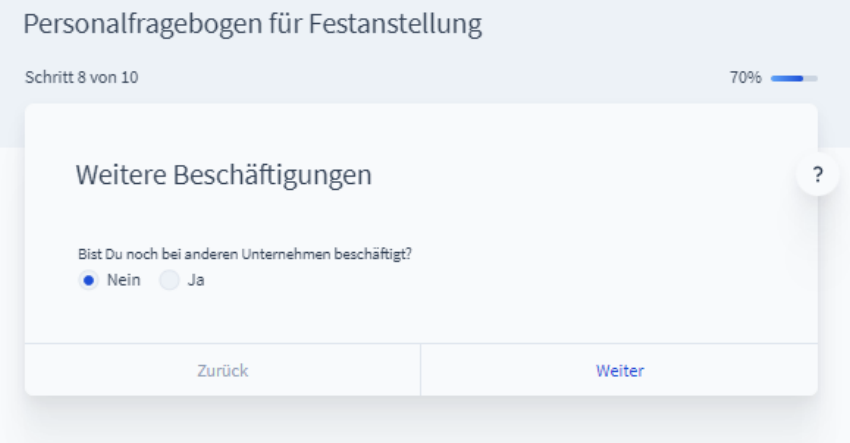

Steuerberatung<br>Wirtschaftsberatung<br>Landwirtschaftliche Buchstelle

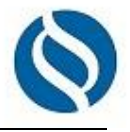

#### **10. Zusammenfassung**

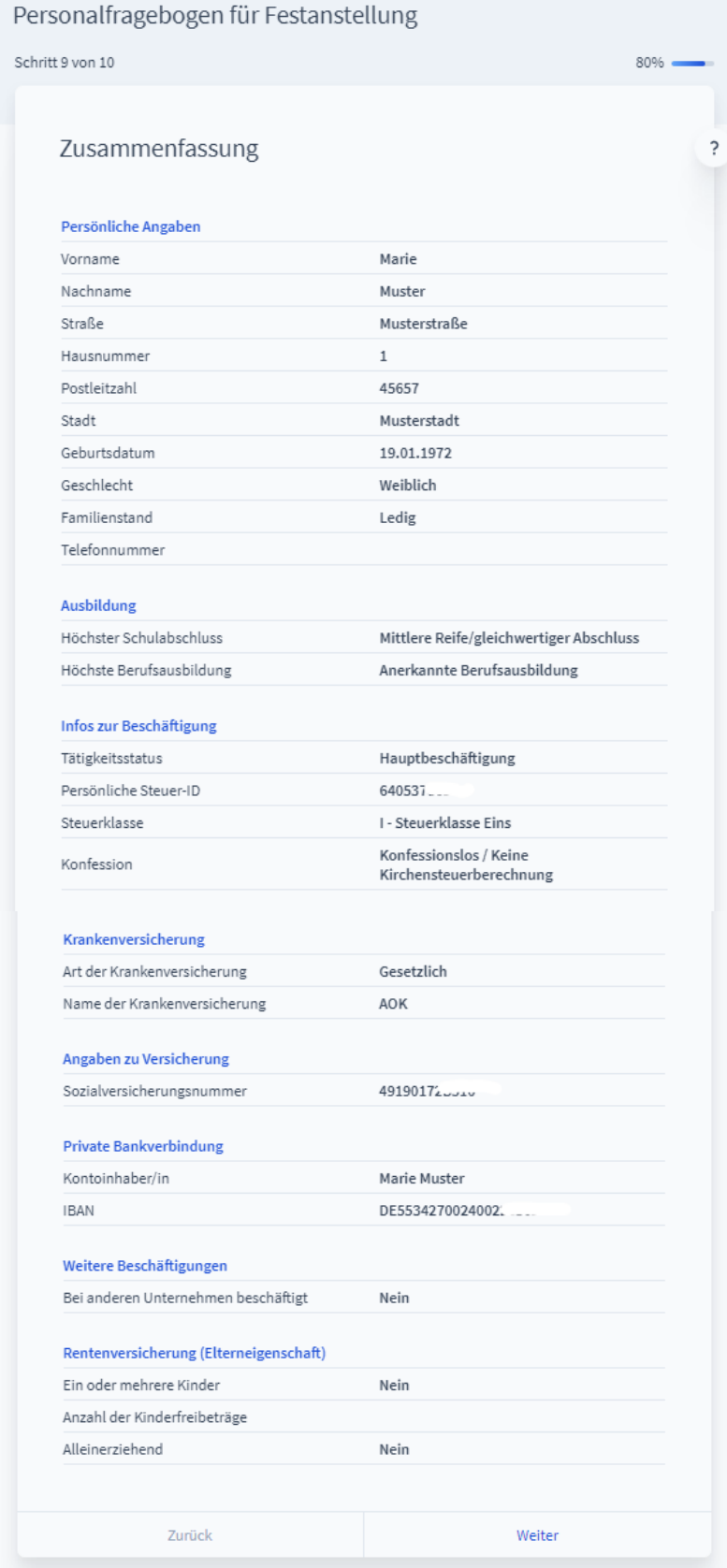

Angaben prüfen und auf "Weiter" klicken

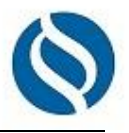

#### <span id="page-17-0"></span>**11. Abschlusserklärung**

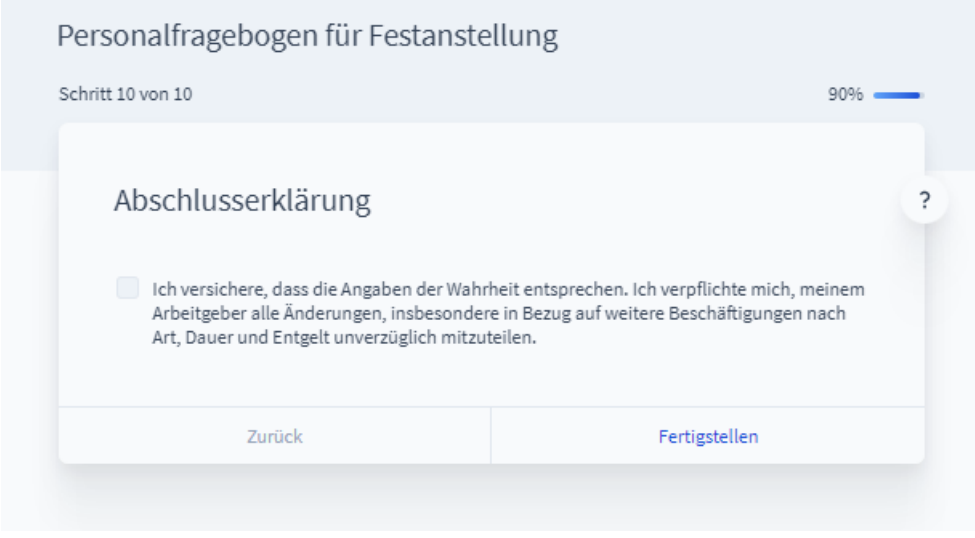

### Fragebogen unterschreiben lassen

Der Arbeitgeber und Arbeitnehmer erhalten nun wieder eine E-Mail von Fastdocs mit dem fertigen Fragebogen zum Herunterladen.

Der ausgedruckte Fragebogen ist vom Arbeitnehmer und vom Arbeitgeber zu unterschreiben.

Senden Sie den unterzeichneten Fragebogen bitte per E-Mail an ……………Vielen Dank.

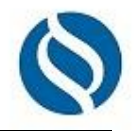

#### **So sieht die E-Mail mit dem fertigen Personalfragbogen des Arbeitsgebers aus:**

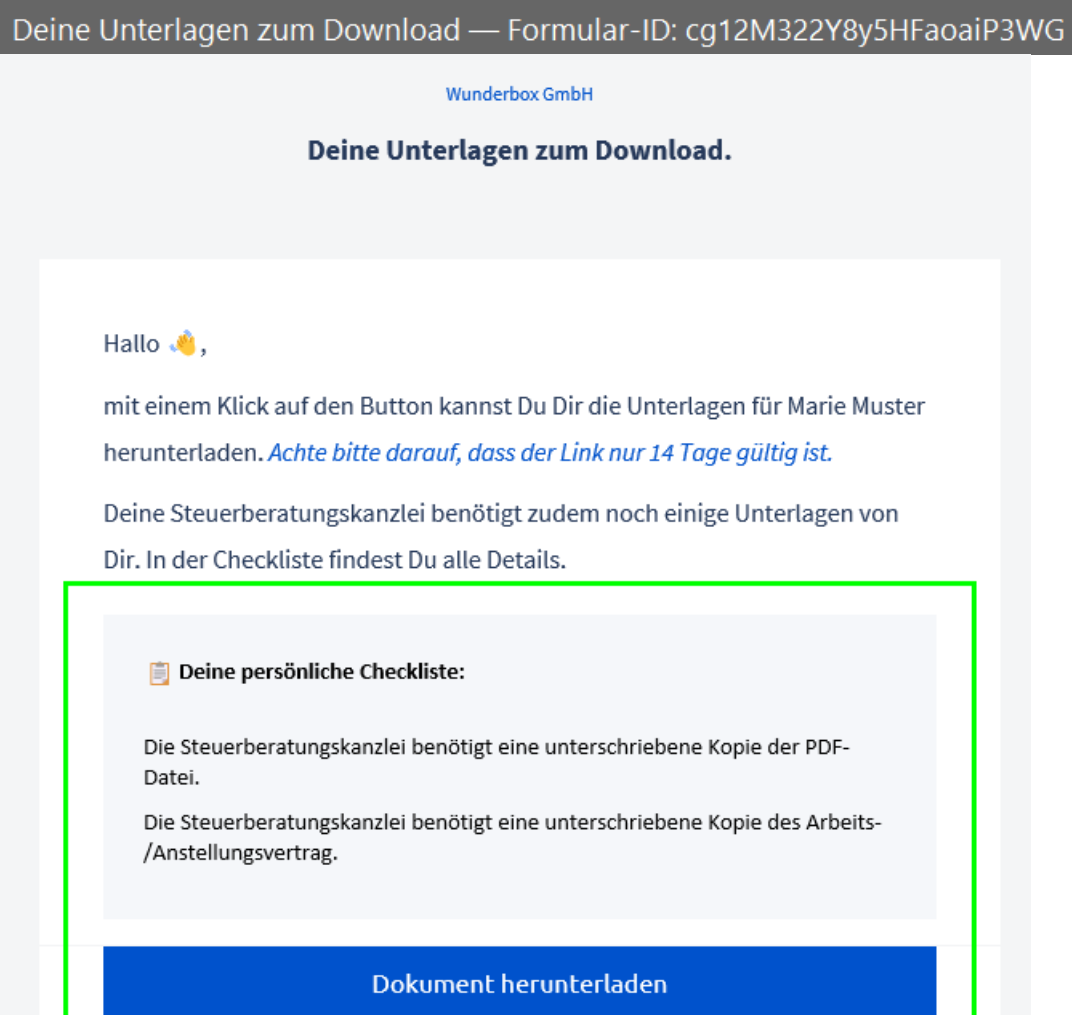

Der Download funktioniert nicht? Hier gibt es Hilfe.

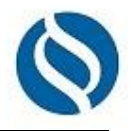

#### **So sieht die E-Mail mit dem fertigen Personalfragebogen des Arbeitnehmers aus:**

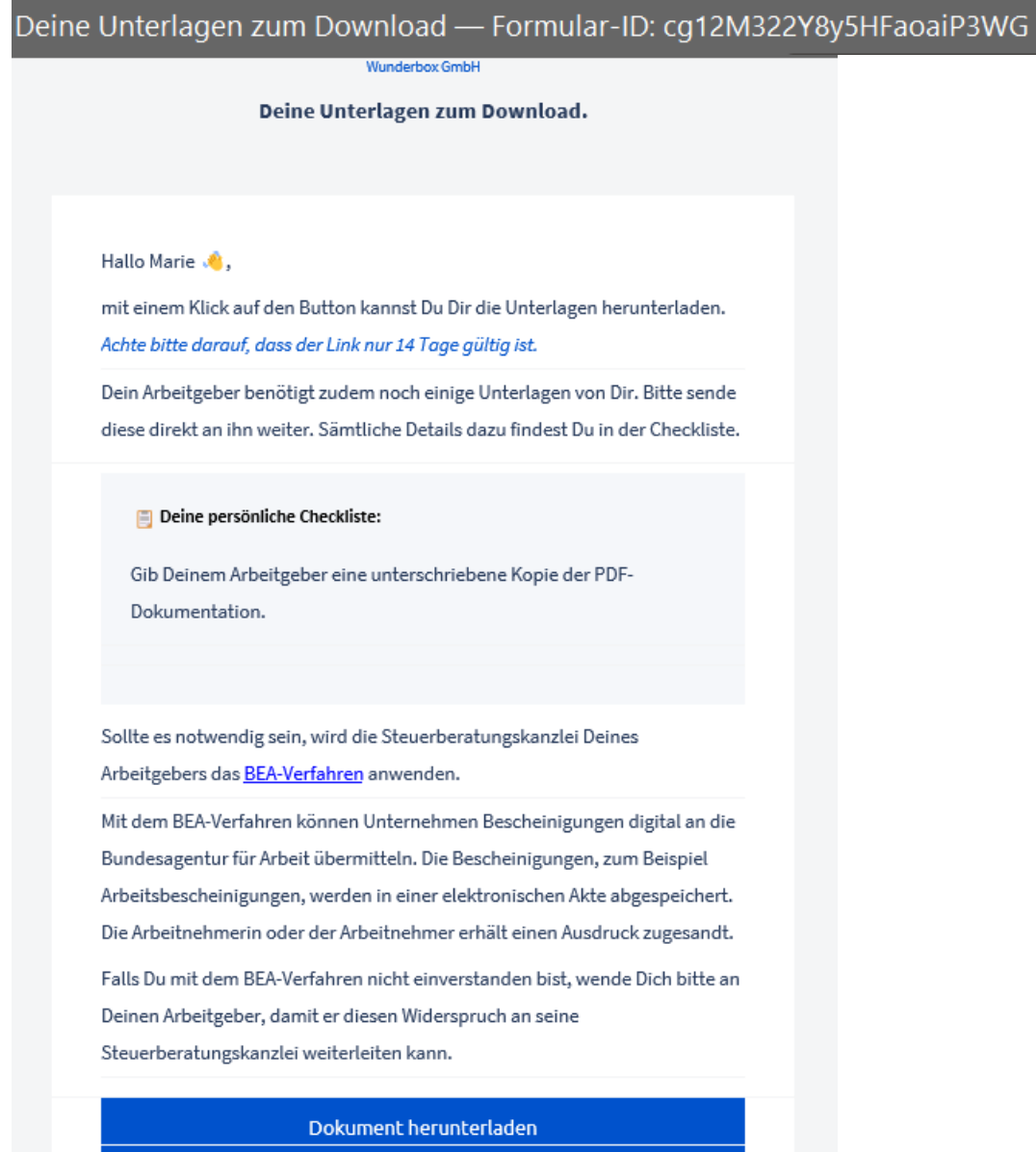

Der Download funktioniert nicht? Hier gibt es Hilfe.